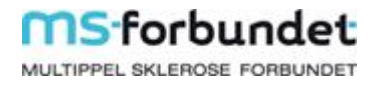

# Brukerveiledning nye nettsider MS-forbundet

## Innhold

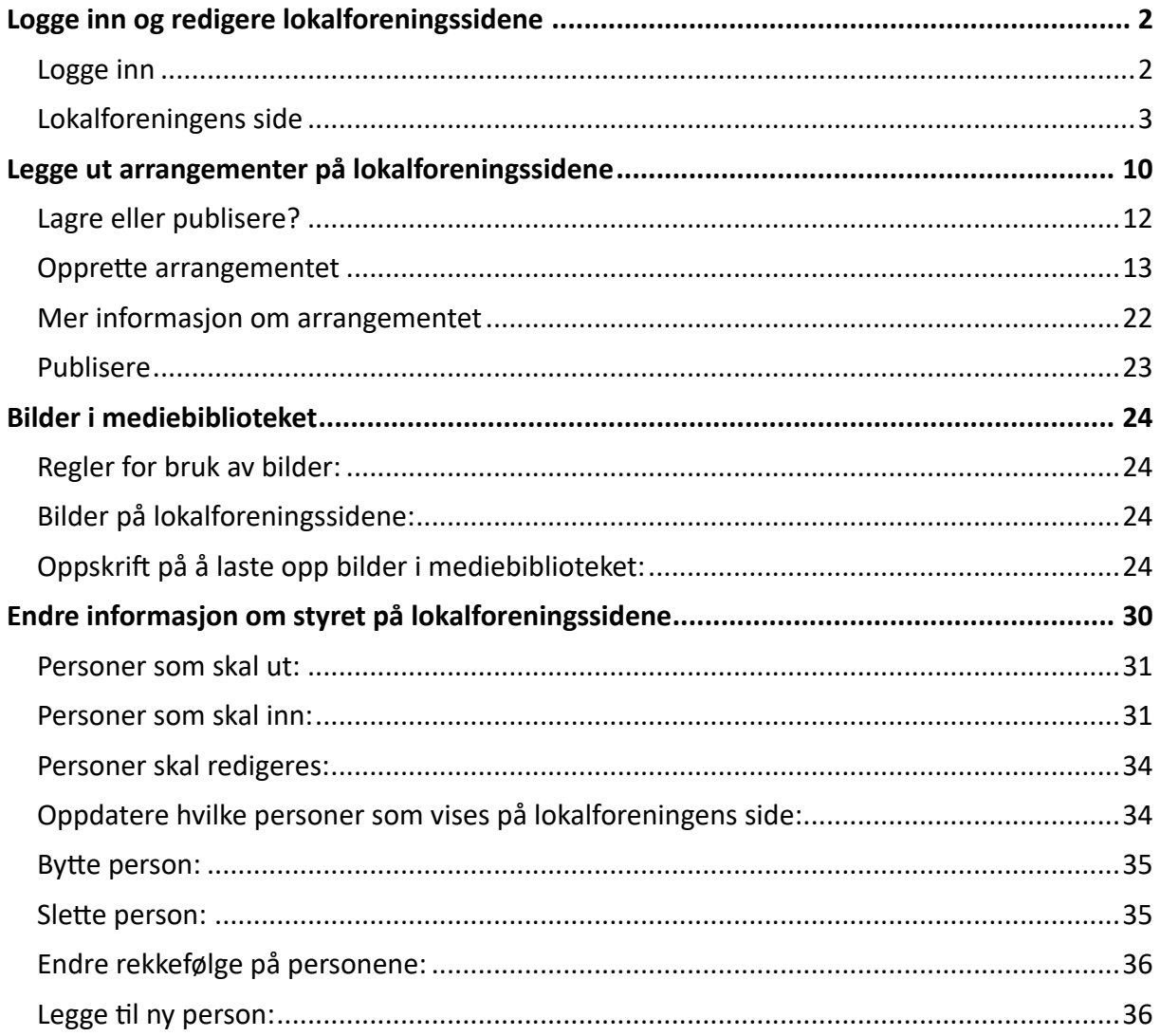

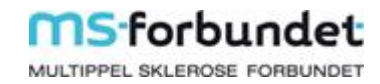

# Logge inn og redigere lokalforeningssidene

<span id="page-1-1"></span><span id="page-1-0"></span>Logge inn

Gå til [ms.no/login](http://www.ms.no/login)

Tast inn ditt brukernavn og passord Klikk på Logg inn

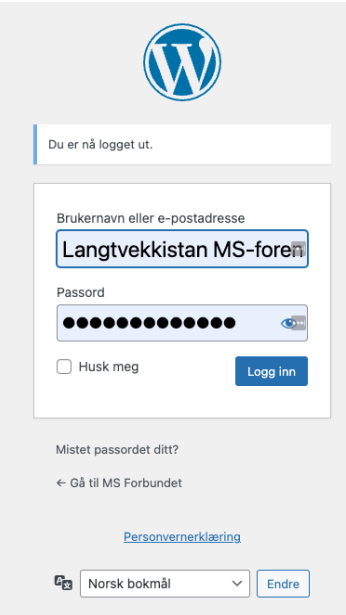

Du kommer inn her – og det du skal forholde deg til ligger i menyen på venstre side:

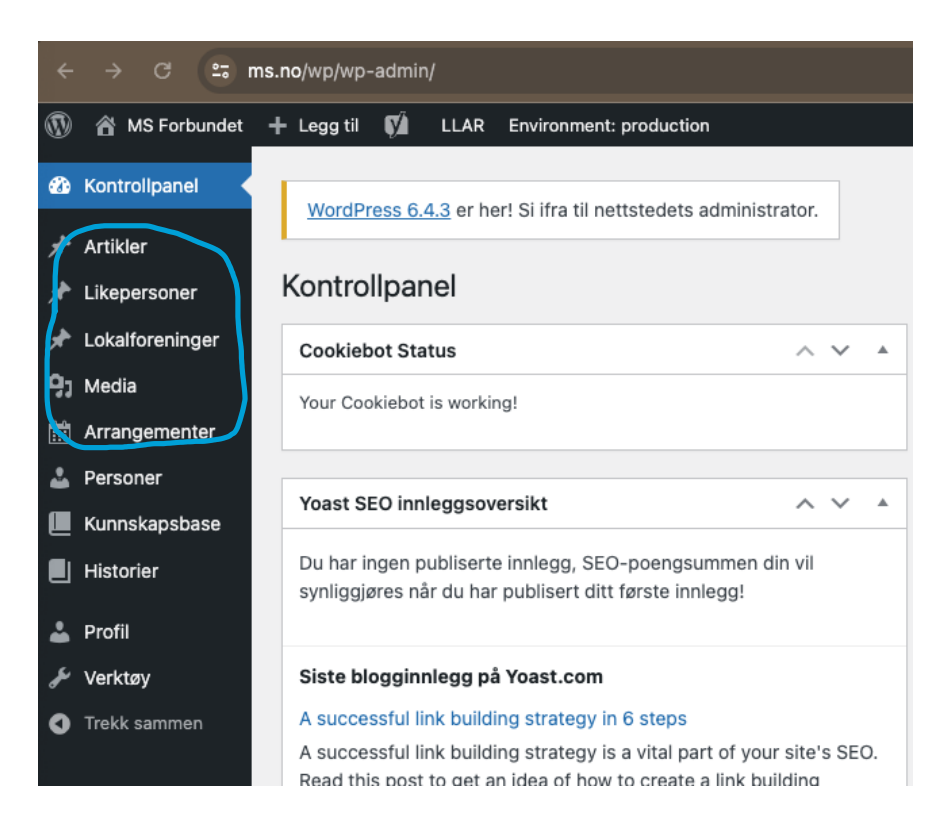

#### <span id="page-2-0"></span>Lokalforeningens side

Nettsidene er lagt opp med ulike elementer/blokker som plasseres på lokalforeningens side.

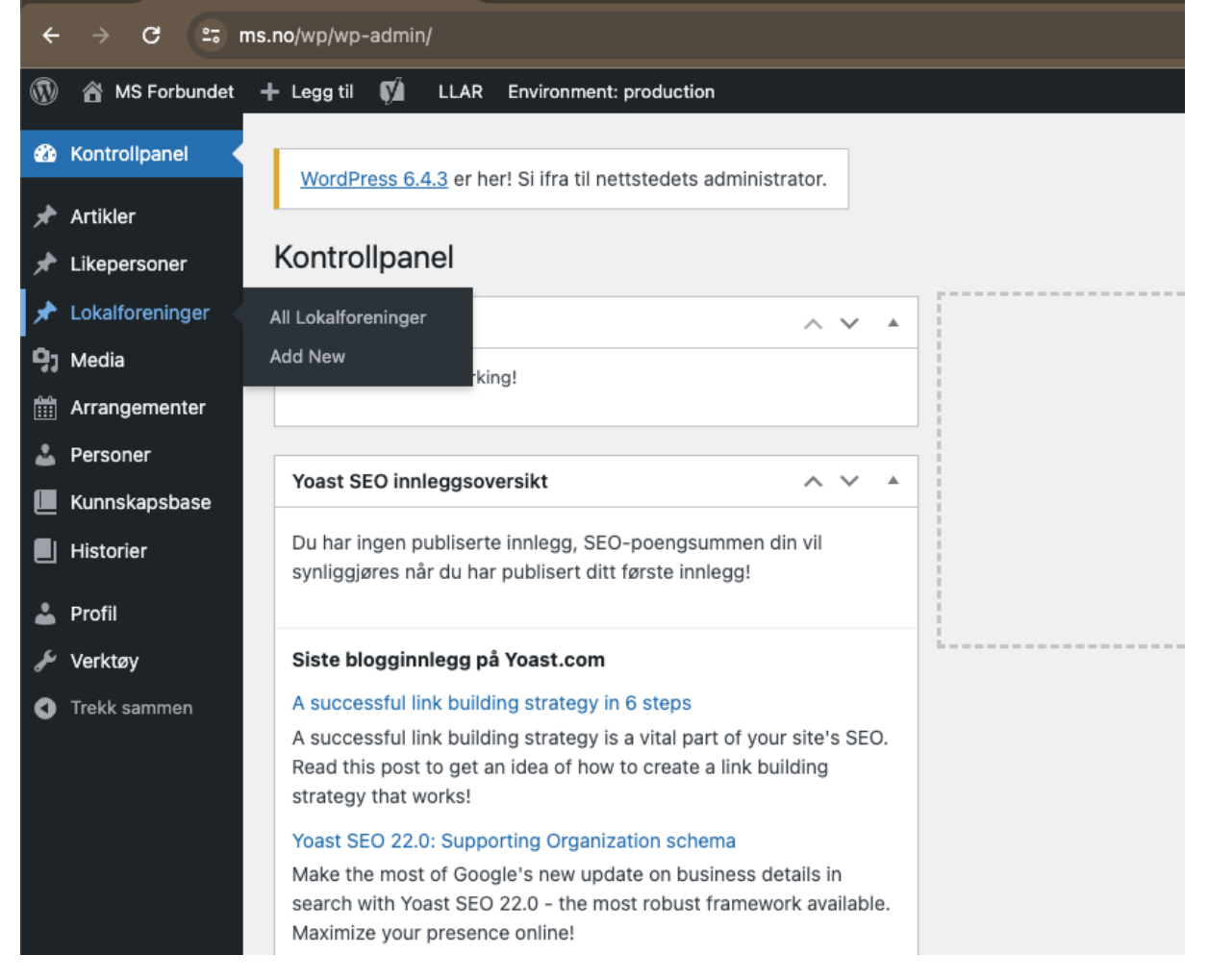

Lokalforeningens side finner du ved å klikke på Lokalforeninger:

Alle lokalforeningenes sider ligger der, men du kan kun redigere din egen. Du kan finne den kjapt ved å klikke på «Min»

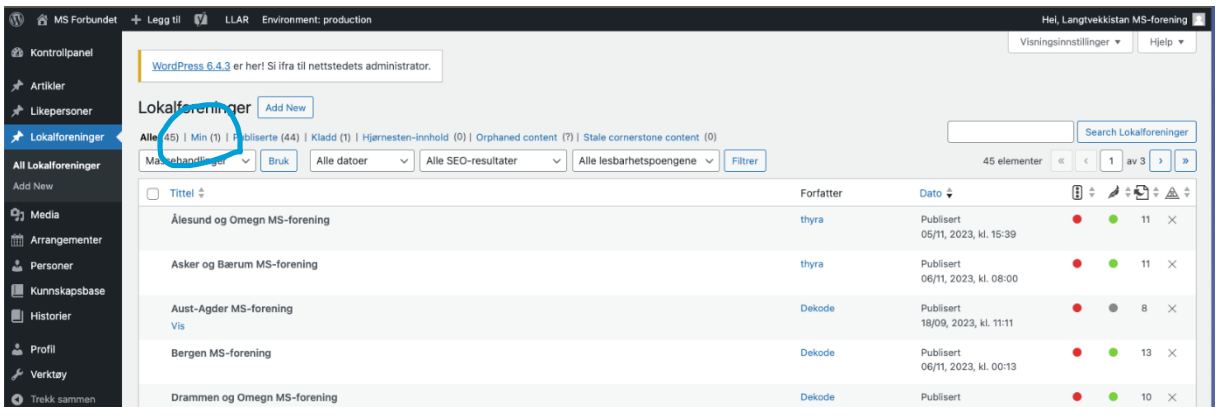

Når du holder over navnet, vil du få opp en hurtigmeny.

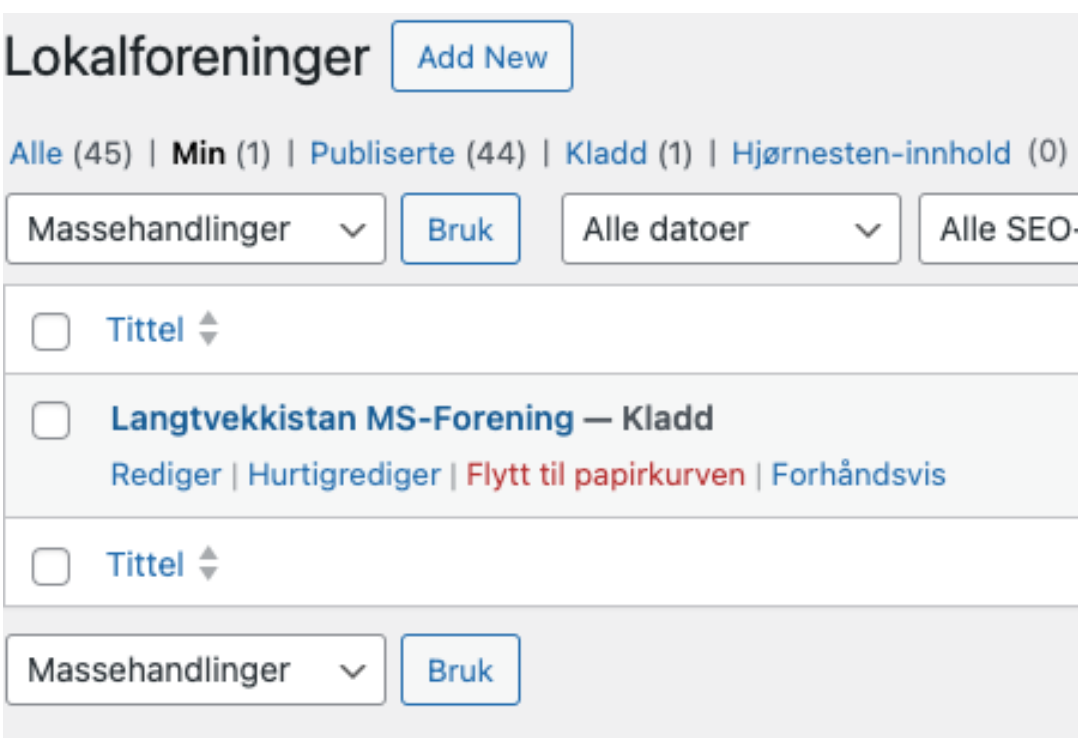

Klikk på navnet til foreningen eller på «Rediger» for å komme inn på siden.

Når du redigerer ser det ofte litt annerledes ut enn det vil gjøre på nettsiden. Hvis du synes noe ser rart ut, prøv å publisere det for å se hvordan det faktisk vil se ut: Oppe i høyre hjørne klikker du på «Oppdater», deretter på pilen til venstre for «Oppdater» (View lokalforening). Da åpner siden seg i et nytt vindu hvor du kan se på den slik den vil se ut for andre.

Alle lokalforeningssidene er lagt opp med de samme elementene.

Øverst er det et fast bilde, en kort tekst om foreningen og en boks med link til å bli medlem.

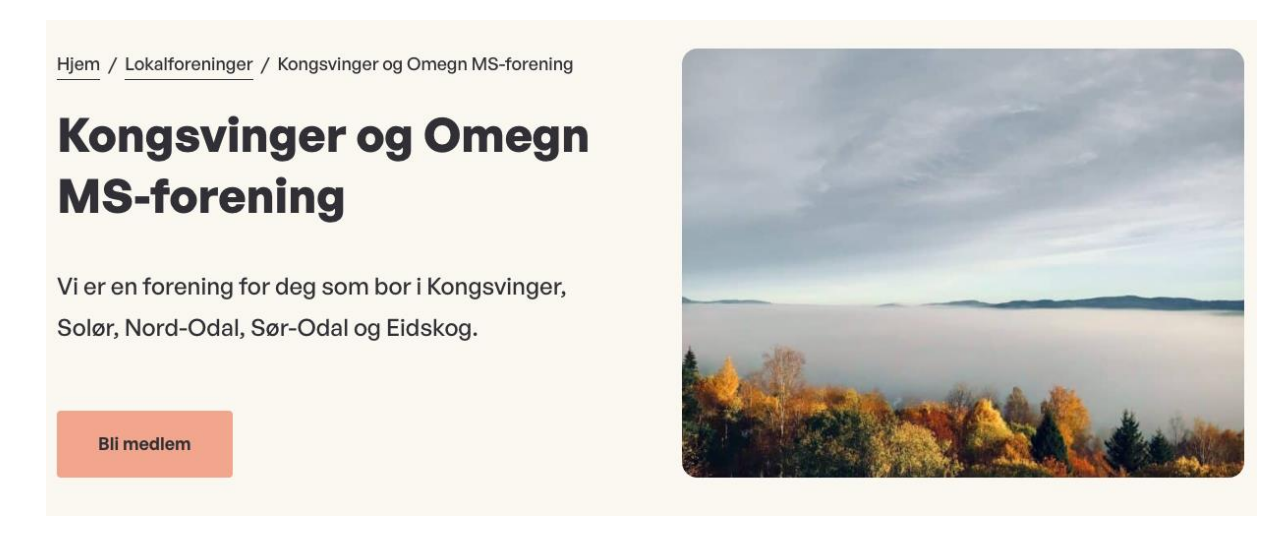

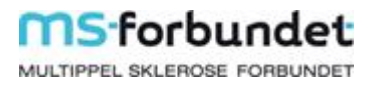

Tittelen på siden, den korte teksten og bildet er det samme som vises i oversikten over foreninger. Teksten må være kort for at det skal se bra ut:

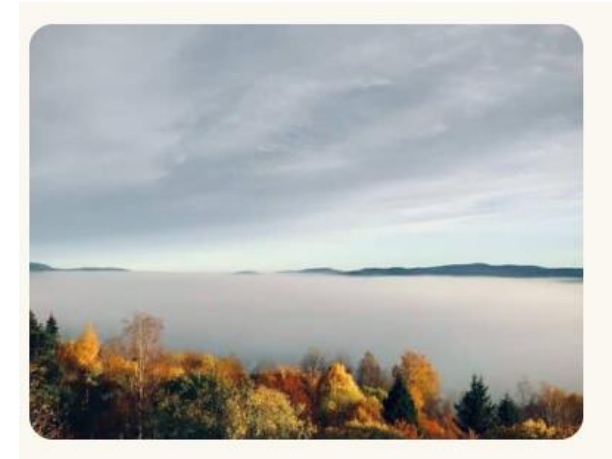

Kongsvinger og Omegn MSforening

Vi er en forening for deg som bor i Kongsvinger, Solør, Nord-Odal, Sør-Odal og Eidskog.

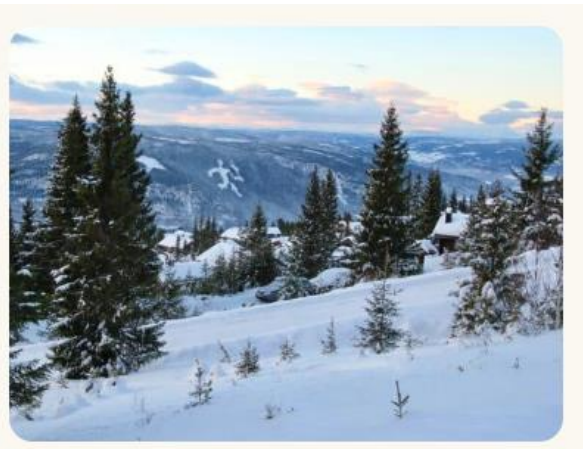

**Lillehammer og Omegn MS**forening

Velkommen til Lillehammer og Omegn MSforening.

Under dette er litt tekst om foreningen og linker til Facebook, Instagram. Noen har mer tekst enn andre. Siden er delt i to kolonner der – Linker og bokser har vi plassert på høyre side.

Husk at de som besøker sidene først og fremst er mennesker dere ikke kjenner. Lokalforeningssidene ligger på ms.no – så de er allerede på en nettside hvor det står mye om hva ms er. Dere trenger derfor ikke skrive om noe særlig annet enn det som gjelder akkurat deres forening.

Her er et eksempel på en kort tekst:

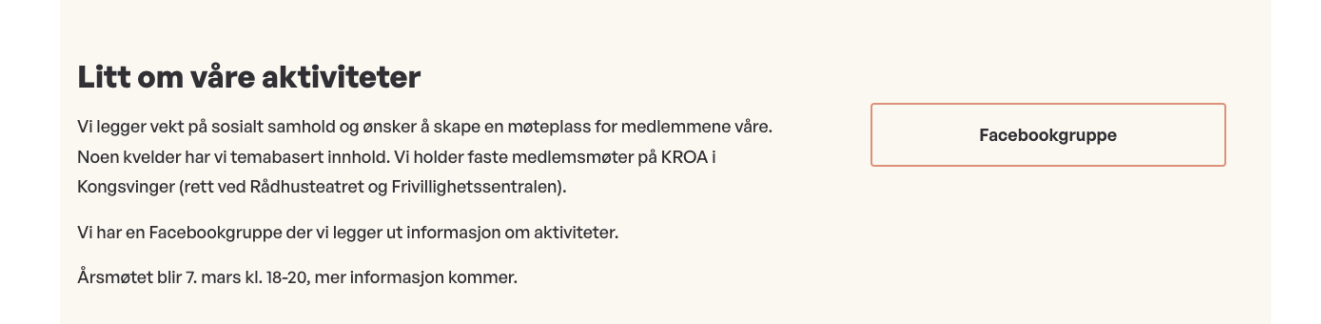

Her er et eksempel på litt lengre tekst og flere elementer på høyre side (dette legger seg under hverandre på mobilen):

#### Litt om våre aktiviteter

Vi har en Facebookgruppe for våre medlemmer. Der deler vi planlagte møter og aktiviteter.

Vi har ukentlige treff mandag og onsdag. Vi arrangerer rundt ni medlemsmøter i året i lokalene til Holmen Sanitetsforening, Nesbruveien 79, 1394 Nesbru.

Årsmøte avholdes vanligvis i mars måned, sommerfest i juni og julebord i desember.

Vanlige møter er gratis for deg når medlemskontingenten er betalt, mens på sommerfest- og julebord-møtene koser vi oss litt ekstra, så da må du regne med en beskjeden egenandel.

Første gang på et møte kan det være trygt og godt at noen vet at du kommer og møter deg slik at du har noen å være sammen med på møtet, så bare ta kontakt og avtal med en av oss. Se lengre ned for kontaktinformasjon til styret.

#### **Kaffetreff**

Rullerende kafétreff på ulike steder i Asker og Bærum hver onsdag kl. 12 - se nærmere info på våre facebook-sider eller på nyhetsbrevet som sendes ut en gang i måneden.

#### Gåtur på Kalvøya

Hver mandag kl.12 møtes vi på Kalvøyasiden av broen og går en liten runde. Ta med egen matpakke og drikke til sosial hygge etter gåturen.

Facebookgruppe

#### Hvis dere har mye informasjon som bør ligge ute, kan det egne seg med utvidbare bokser som nederst her:

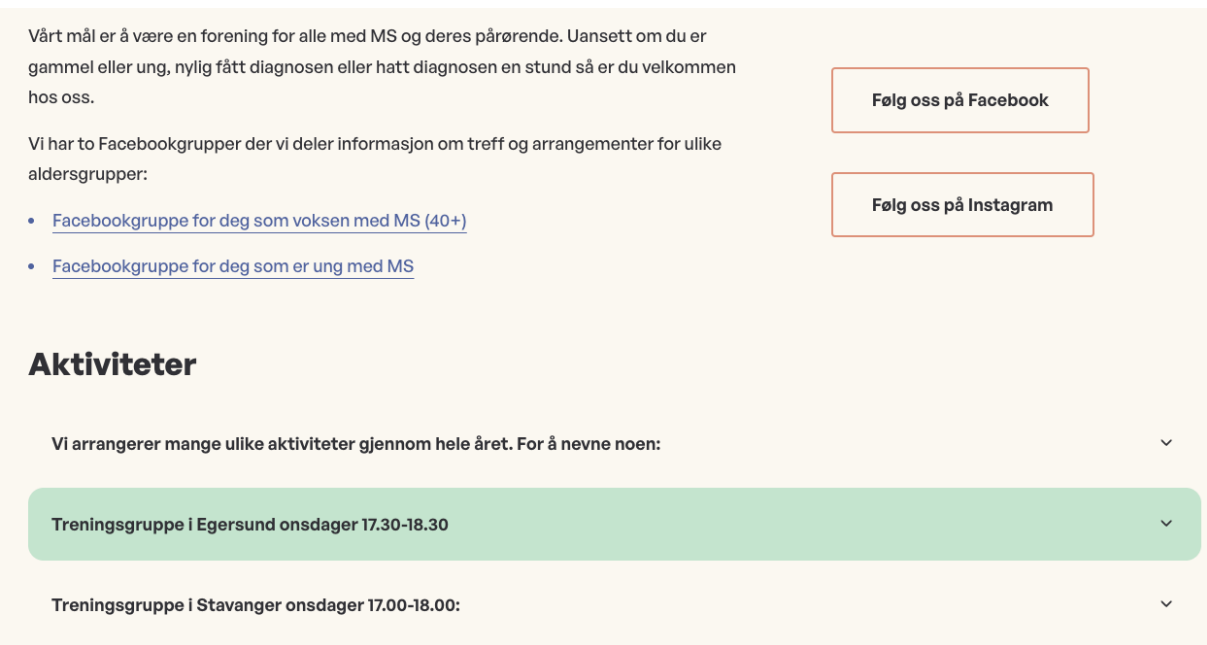

Uansett hva du redigerer – huk å klikke på «Oppdater» øverst i høyre hjørne for å få det ut på nettsiden.

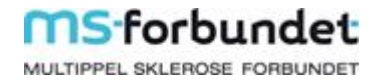

#### Under teksten om dere er en det oversikt over de neste arrangementene:

#### Våre aktiviteter

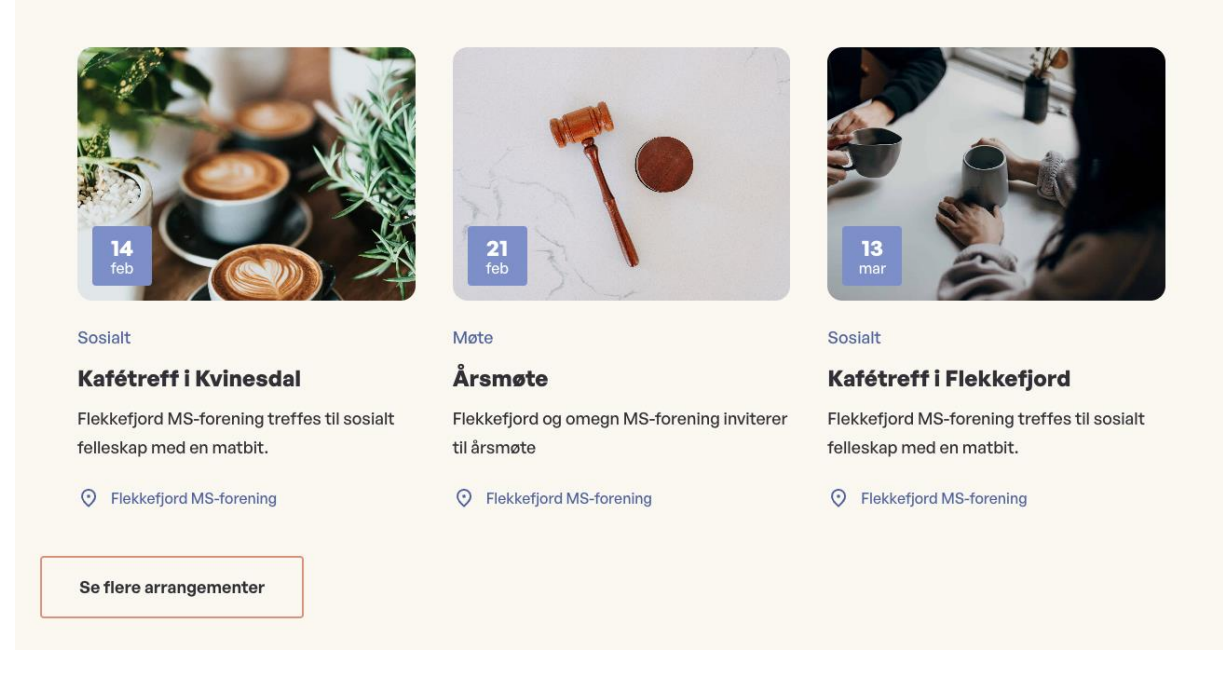

Arrangementene lages et annet sted, de tre første listes opp her automatisk. Ved å klikke på «Se flere arrangementer» kommer man til arrangementsoversikten for hele organisasjonen, med filter på deres lokalforening.

Hvis dere ikke har lagt inn arrangementer på denne måten, trenger dere ikke ha denne aktivitetsoversikten. Da kan dere fjerne den eller be oss om hjelp til det.

Under arrangementer er en oversikt over tre likepersoner:

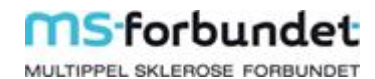

#### Noen å snakke med?

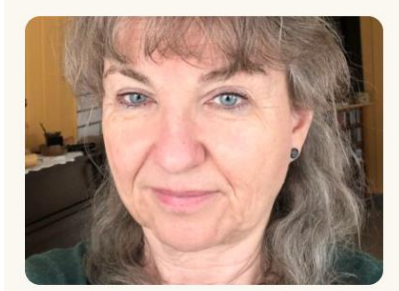

#### **Bli kjent med Bjørg Lohne**

Jeg liker å synge, strikke, jobbe i grønnsakshagen min og delta i aktiviteter i lokalmiljøet. Jeg er opptatt av natur og miljø.

- A 65 år
- ◎ Feda
- ⊠ Binfeda@gmail.com
- **&** 91782264

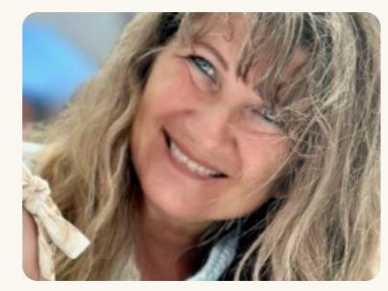

#### **Bli kjent med Monica**

På fritiden er jeg ungdomsarbeider i menigheten jeg tilhører, noe jeg har holdt på med i 21 år. I tillegg sitter jeg i styret i Mandal og omegn MS-forening og i styret i Region Sør-Øst.

- $852$ år
- **O** Lyngdal
- monicaegeland@live.no
- **& 99351947**

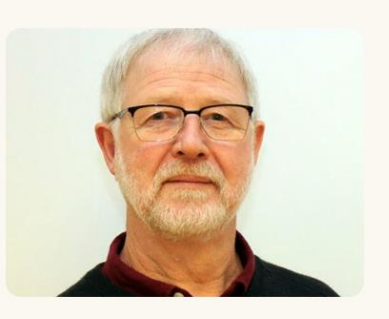

#### **Bli kjent med Melvin**

Jeg er en egnasjert og uhøytidelig person, som er lett å komme i kontakt med. I hverdagen liker jeg golf, kafebesøk, campingliv og turer i inn og utland.

- $270$  år
- **Mandal**
- melvh@online.no
- € 91784448

Denne hentes fra et annet sted, og likepersonene redigeres ikke her. Det går an å bytte ut hvem som listes opp, men det skal være maks tre. For å se flere må man klikke på linken under. Da kommer man til oversikten over alle likepersoner filtrert på foreningen - eller fylket.

Under likepersonene er en annonse for grasrotandelen:

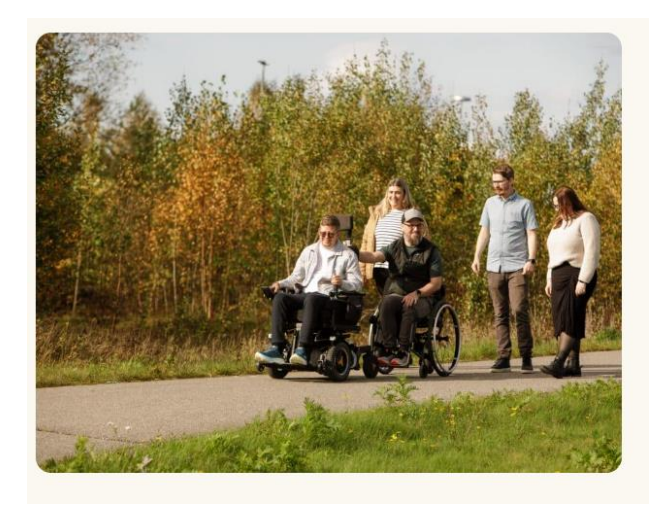

### Velg oss som din grasrotmottaker!

Når du knytter ditt spillkort fra Norsk Tipping til oss, bidrar du med 7 prosent av spilleinnsatsen din direkte til vår forening. Det beste av alt? Det koster deg ikke en ekstra krone.

Gi oss din grasrotandel

Annonsen er lik hos alle, men linken går til Grasrotandelen for den aktuelle lokalforeningen. Annonsen skal ikke redigeres.

Under annonsen er en kontaktoversikt for styret, for eksempel:

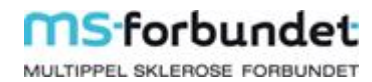

# Styret i foreningen

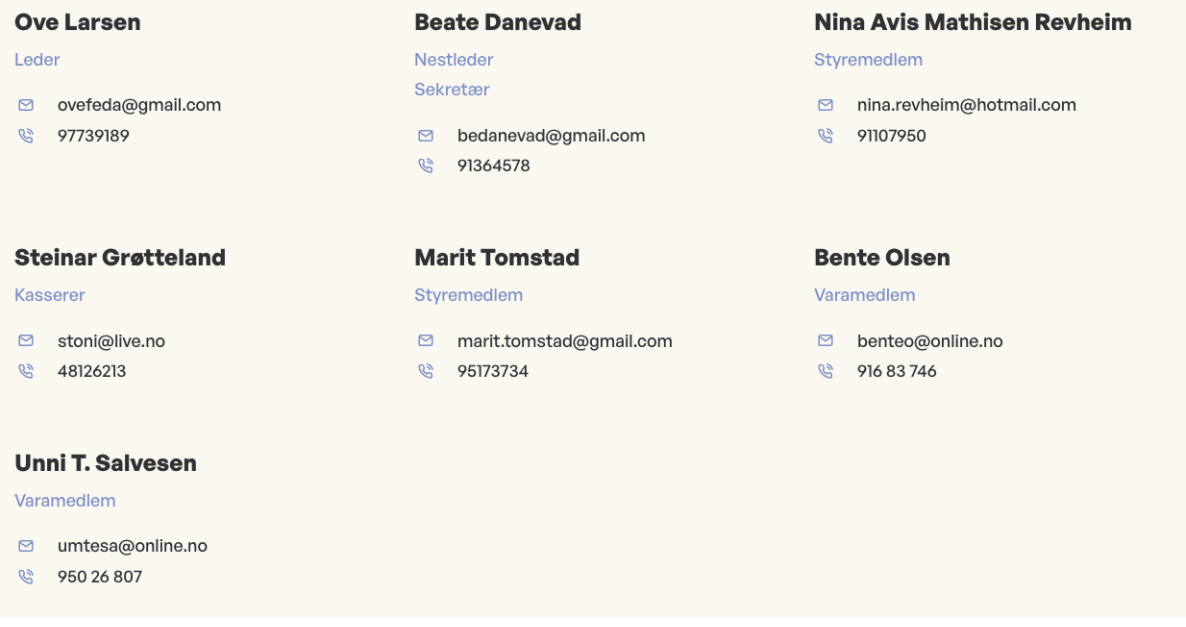

Denne redigeres også i hovedsak et annet sted, se egen manual for dette.

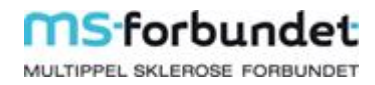

### Legge ut arrangementer på lokalforeningssidene

<span id="page-9-0"></span>Velg «Arrangementer» i menyen i venstre kolonne.

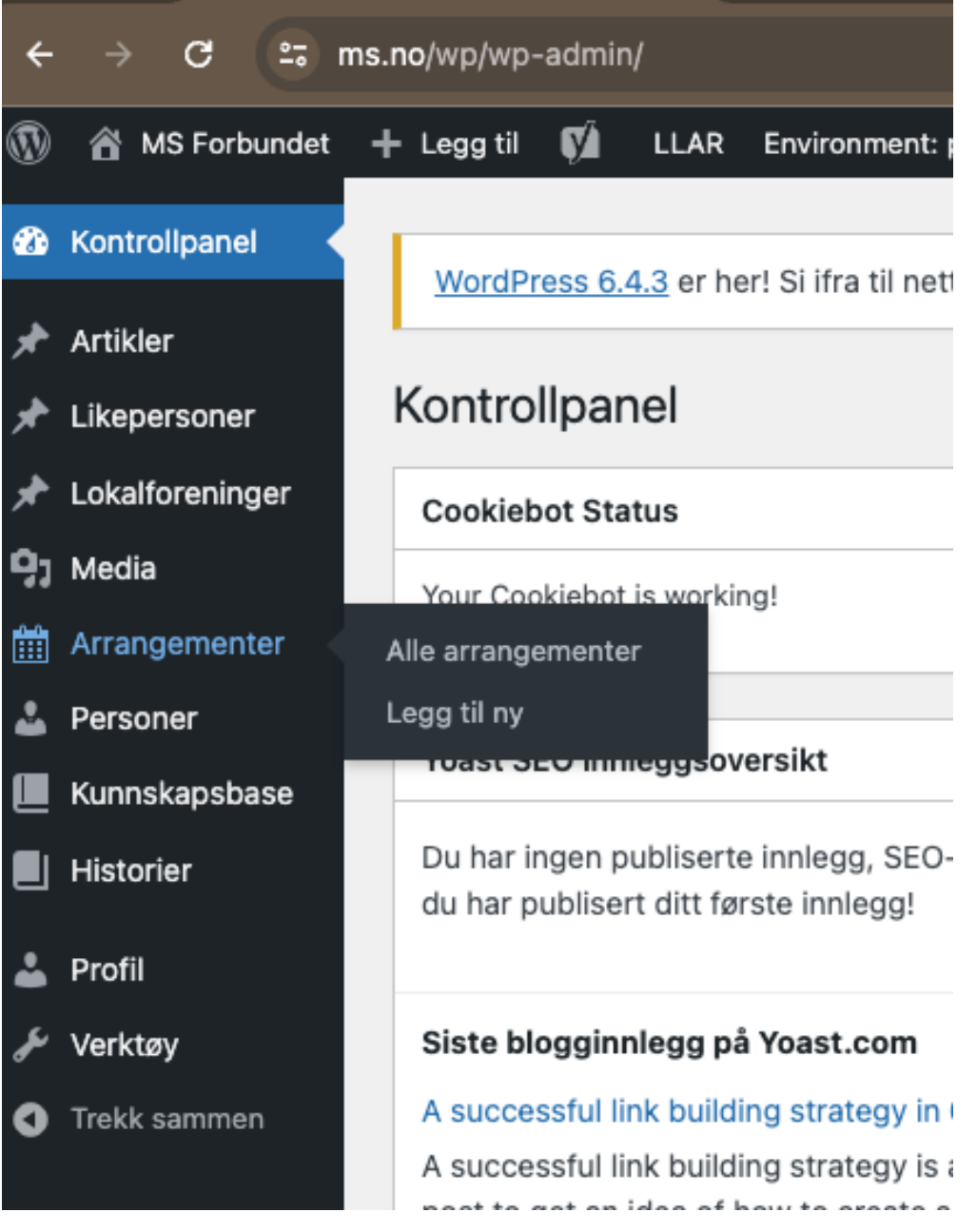

Når du klikker på Alle arrangementer, kommer du inn til en oversikt over alle. Du kan kun redigere de som din lokalforening har opprettet.

Ved å klikke på din forening under kolonnen «forfatter» kan du se arrangementene til din lokalforening.

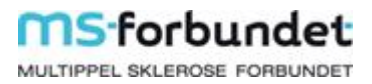

Over oversikten kan du klikke på «Legg til ny»

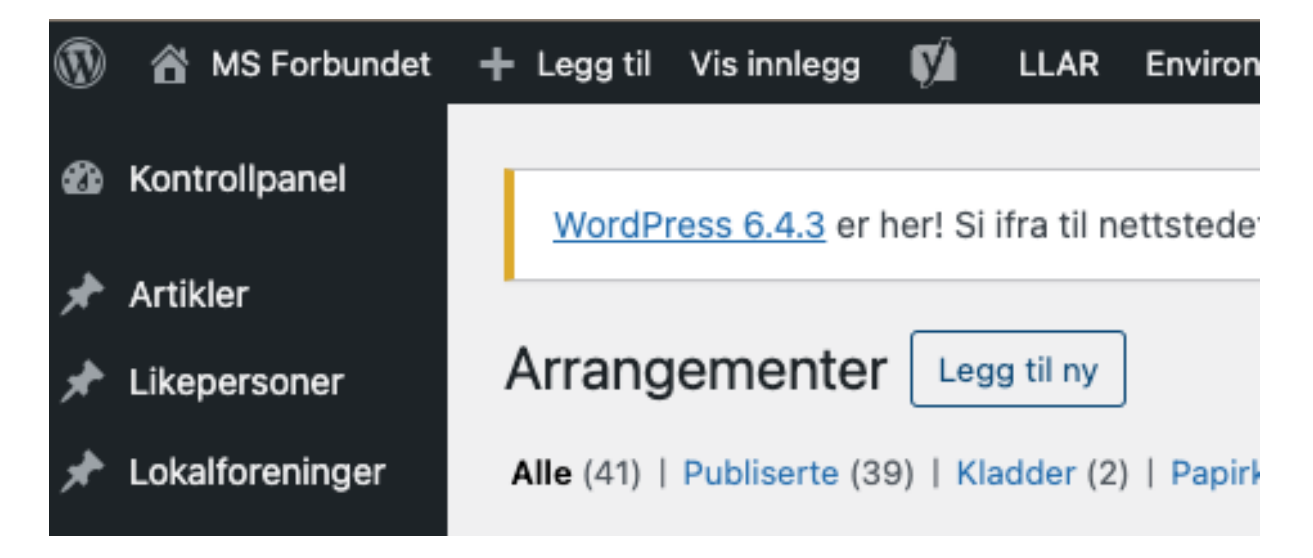

Da kommer du til denne siden:

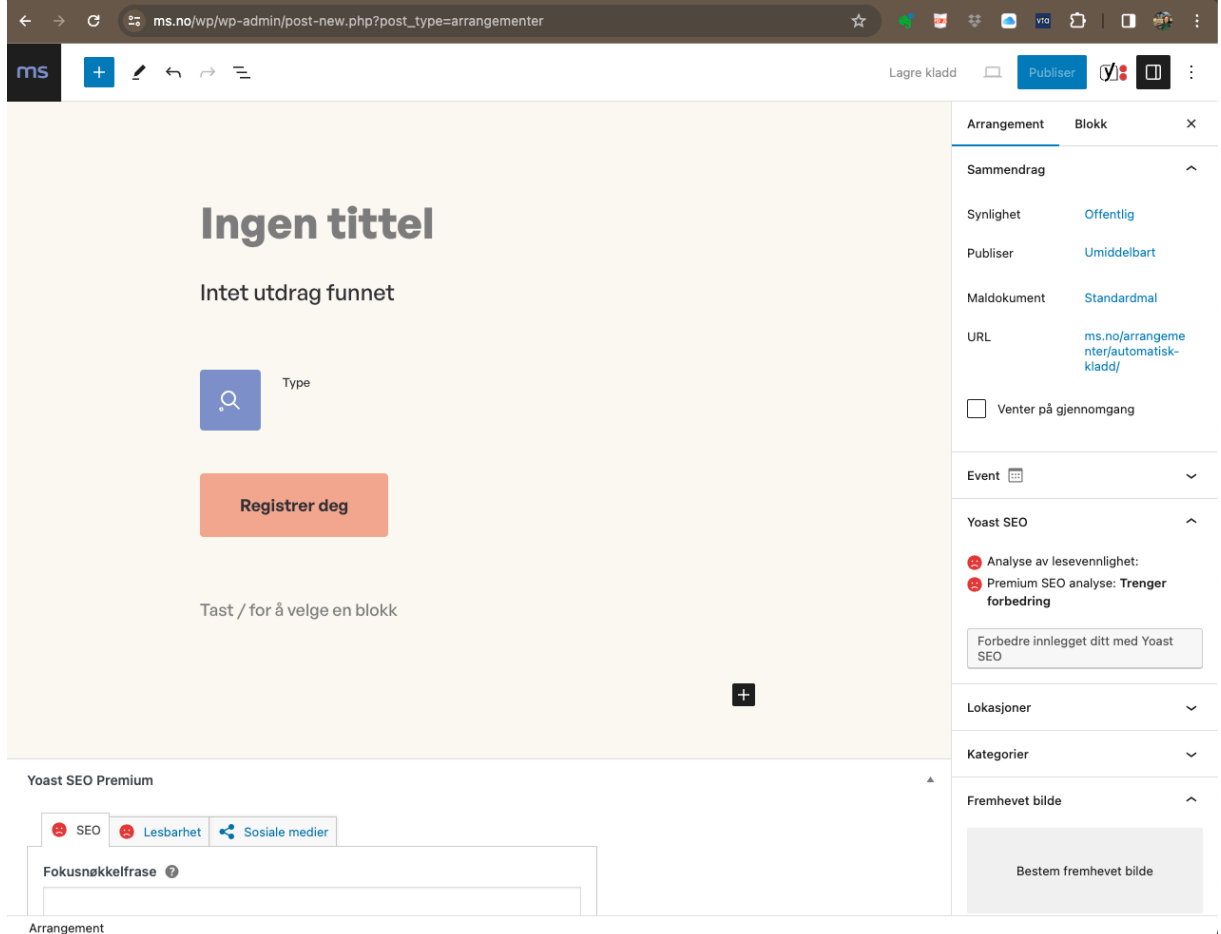

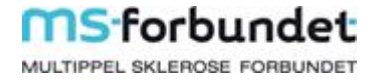

#### <span id="page-11-0"></span>Lagre eller publisere?

Hvis du vil ta en pause eller har lyst til å lagre det du har gjort, kan du når som helst klikke på «Lagre kladd». Da er den tilgjengelig for deg når du er klar for å jobbe videre.

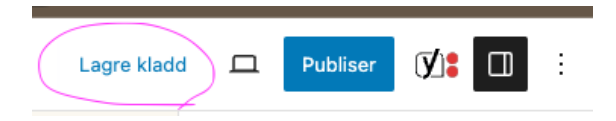

Resultatet av alt du etter hvert legger inn i høyre kolonne kommer ikke til å synes godt i forhåndsvisning.

Hvis du trenger å se hvordan det vil se ut eller er klar for å publisere arrangementet, kan du klikke på «publiser».

Når du har publisert arrangementet er det enkelt å gjøre det om til kladd igjen. Etter publisering vil denne boksen dukke opp, og du kan klikke på «Bytt til kladd»:

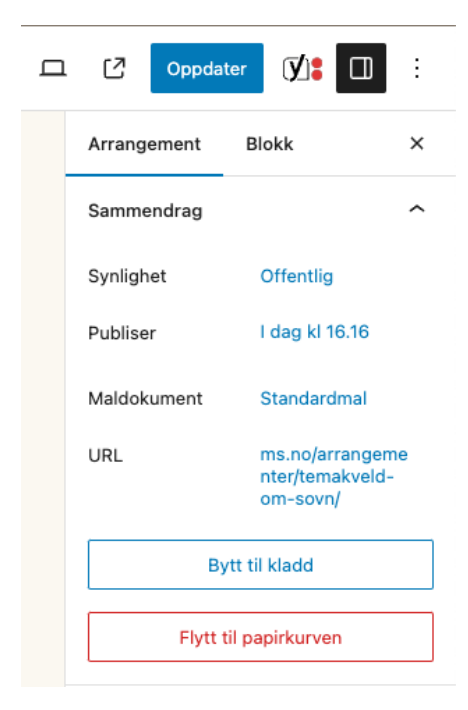

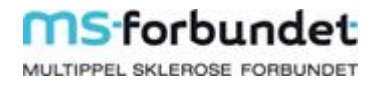

#### <span id="page-12-0"></span>Opprette arrangementet

Da må vi tilbake til denne siden:

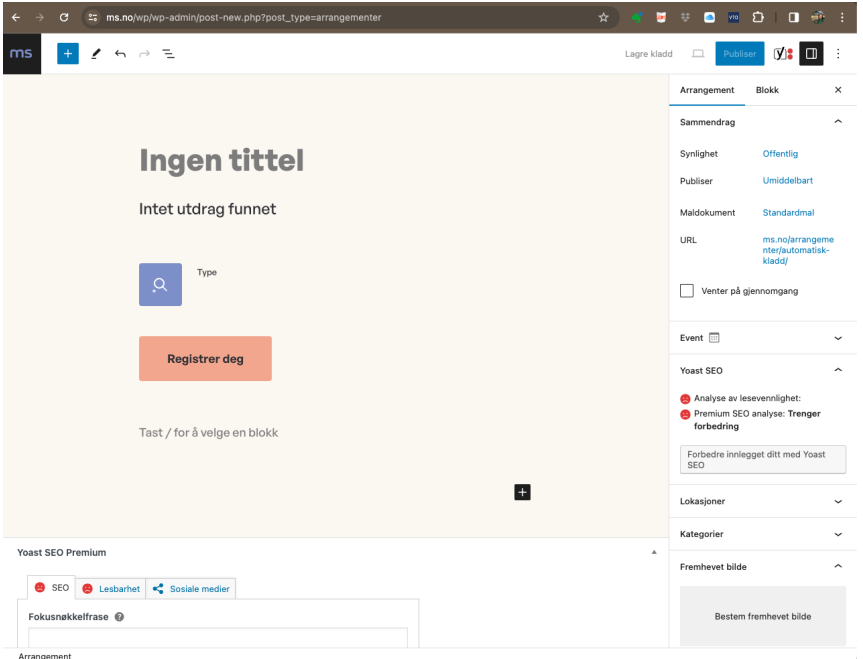

Start med å legge til en tittel og et kort utdrag. Det gjør du ved å klikke der det står «Ingen tittel» og deretter «Intet utdrag funnet». Disse to tekstene blir med i alle oversikter over arrangementer på hele ms.no. Tenk derfor gjerne på å late både tittel og utdrag kort. Ha med det mest vesentlige, gjerne også hvilken by eller hvor i landet dette er. Du trenger ikke si det samme i både tittel og ingress, de er rett under hverandre.

For eksempel:

![](_page_12_Picture_6.jpeg)

![](_page_13_Picture_0.jpeg)

Når du lager et arrangement, er høyre kolonne veldig viktig. Hvis ikke den er synlig for deg kan du klikke på boksen på øverste linje, nest lengst til høyre. Her er den synlig – og vi skal gå gjennom steg for steg:

![](_page_13_Picture_52.jpeg)

#### Klikk på «Event» så den utvider seg:

![](_page_13_Picture_53.jpeg)

#### **Duration**

Her skal du legge inn tidspunkt for arrangementet. Det er viktig å gjøre, ellers skjønner kan ikke systemet sortere arrangementene etter tidspunkt. Klikk på «set date» til høyre for start. Her legger du inn når arrangementet starter. Velg dato i kalenderen og endre under «TID» for å få med klokkeslettet. Hvis arrangementet ikke har noe tidspunkt for start, eller du ikke har tidspunktet klart ennå, kan du velge å huke av på «All day».

![](_page_14_Picture_0.jpeg)

![](_page_14_Picture_30.jpeg)

Etter at du har valgt tidspunkt klikker du på datoen for å lukke:

![](_page_14_Picture_31.jpeg)

Så klikker du på «set date» til høyre for «Ends»:

![](_page_14_Picture_32.jpeg)

Da får du samme type kalender og legger inn datoen arrangementet slutter og tidspunktet. Deretter klikker du på datoen til høyre for «Ends» for å lukke den.

![](_page_15_Picture_0.jpeg)

#### **Attendance:**

Klikk på «select attendance mode og få opp denne neddroppsmenyen:

#### Attendance

![](_page_15_Picture_84.jpeg)

For å kunne koble arrangementet til din lokalforening må du velge et av alternativene med «Physical location» her.

Derfor:

Hvis det er et fysisk arrangement: velg «Physical location» Hvis det er et digitalt arrangement: velg «Both physical and online»

#### **Ticket price:**

Her kan du skrive inn prisen for å delta. Hvis det er mange ulike priser kan du legge inn mer informasjon et annet sted (det kommer vi tilbake til).

Hvis arrangementet er gratis for medlemmer kan du skrive «gratis». Er laveste pris 500, kan du skrive «fra 500».

Hvis du ikke legger inn noe i dette feltet kommer det ikke opp noen «boks» med pris, det går også helt fint.

#### **Registration mode:**

Klikk på neddroppsmenyen og velg «External link» uansett hva slags påmelding dere har (også hvis det ikke er noen påmelding).

#### **Tickets vendor link:**

Her styrer du den oransje knappen som i utgangspunktet har teksten «Registrer deg»:

### **MS** forbundet: MULTIPPEL SKLEROSE FORBUNDET

# **Temakveld om søvn**

Bli med når Dr. Snork kommer til temakveld i Blåfiell. Etter foredraget skal vi spise vafler.

![](_page_16_Picture_3.jpeg)

Hvis dere ikke har påmelding på nett:

La denne stå tom

Det kan være fordi det bare er å møte opp eller fordi dere vil at man skal sende SMS eller ringe noen. Informasjon om det legger du inn et annet sted senere. Når du lar den stå tom, vil den oransje knappen forsvinne fra arrangementet (men den vil være synlig for deg når du redigerer nettsidene) .

Hvis dere har påmelding på nett eller vil linke et sted for påmelding: Hvis dere har et google (eller lignende) påmeldingsskjema: Legg inn linken her Hvis det er påmelding på Facebook: legg inn linken her.

Det du legger inn som link avgjør hvor man blir sendt hvis man klikker på den oransje knappen i arrangementet.

Hvis du vil endre teksten på den oransje knappen: Klikk på den oransje knappen. Da vil en hel boks bli markert:

![](_page_16_Picture_10.jpeg)

Etter foredraget skal vi spise vafler.

![](_page_16_Picture_84.jpeg)

I høyre kolonne velger du så «Blokk»:

![](_page_17_Picture_0.jpeg)

![](_page_17_Picture_57.jpeg)

Her kan du skrive det som skal stå på knappen under «Registration button label». Ikke bruk mange ord her heller, det skal være en liten knapp. Et eksempel kan være: «Meld deg på»

#### **Capacity:**

Dette er en mulighet til å styre antallet plasser, men den trenger dere ikke røre.

![](_page_17_Picture_58.jpeg)

tickets available for this Event.

#### **Yoast SEO:**

Her kan du få råd om hvordan arrangementet lettere kan komme opp i google søk. Dette ville vi ikke startet med, kan være gøy å se på når du er trygg på det andre. Gå videre.

#### **Lokasjoner:**

Her skal dere legge inn lokalforeningens navn som lokasjon:

![](_page_17_Picture_59.jpeg)

Foreningen ligger der allerede, hvis du ikke ser den i lista kan du taste inn begynnelsen av navnet på foreningen og klikke på den når den kommer opp.

![](_page_18_Picture_0.jpeg)

![](_page_18_Picture_51.jpeg)

Ikke legg til ny hvis du ikke er helt sikker på at den mangler, det vil påvirke listen for sortering av arrangementer for hele organisasjonen.

#### Lokasjonen synes også under arrangementet i oversikten:

![](_page_18_Picture_4.jpeg)

#### **Kategorier:**

Arrangementene kan sorteres på lokasjoner og kategorier. Under kategorier huker du av på det som passer til arrangementet. Hvis du haker av for flere kategorier blir du bedt om å ta stilling til hvilken som er hoved-kategori:

![](_page_19_Picture_0.jpeg)

![](_page_19_Picture_68.jpeg)

#### **Fremhevet bilde:**

Alle arrangementer skal ha et fremhevet bilde. Det synes ikke inne i selve arrangementet, men bildet vises i oversikten for arrangementer:

![](_page_19_Picture_4.jpeg)

#### Møte

# Årsmøte

Flekkefjord og omegn MS-forening inviterer til årsmøte

C Flekkefjord MS-forening

![](_page_19_Picture_9.jpeg)

#### Sosialt

### **Medlemsmøte**

Fredrikstad MS-forening inviterer til medlemsmøte

**V** Fredrikstad MS-forening

Husk at det er strenge regler for bilder, se egen informasjon om det. Vi har lagt inn en del bilder dere kan bruke. Hvis dere savner bilder som passer, send oss gjerne ønsker på mail.

![](_page_20_Picture_0.jpeg)

For å velge bilde:

Klikk på «Bestem fremhevet bilde». Da kommer du inn i mediebiblioteket. Bildene for bruk på lokalforeningssidene ligger i mappen «LOKALFORENINGER». Det er kun denne mappen du skal bruke bilder fra.

#### *Bruke illustrasjonsbilde:*

Illustrasjonsbildene for arrangementer ligger i mappen «Illustrasjonsbilder til arrangementer:

![](_page_20_Picture_5.jpeg)

#### *Bruke eget bilde:*

Se egen veiledning for bruk av bilder.

Velg bildet du vil bruke og klikk på «Bestem fremhevet bilde».

Nå vil du se en bildet i høyre kolonne. Bildet blir beskåret. Ved å klikke et annet sted på bildet flytter prikken seg, og du endrer fokusområdet. Ved å endre fokusområde kan du søre for at det er en bestemt del av bildet som synes. Sett prikken på det som er viktigst å få med.

![](_page_21_Picture_0.jpeg)

![](_page_21_Picture_90.jpeg)

#### **Utdrag:**

Her kommer teksten du skrev helt i starten. Hvis du vil legge inn mer tekst kan du skrive det inn her. Ellers trenger du ikke gjøre noe her.

Hvis du er gjennom disse stegene, er du i mål med arbeidet i høyre kolonne.

#### <span id="page-21-0"></span>Mer informasjon om arrangementet

Hvis dere har mer informasjon om arrangementet, kan du legge det inn under boksen med «registrer deg». Der kan du for eksempel skrive adressen til stedet, mer om prisene, hvem man kan kontakte for mer informasjon.

Husk at du på denne siden inviterer noen du ikke kjenner til dette arrangementet. Har du fått med nok informasjon til at du selv ville dratt på arrangementet – hvis MS var helt nytt for deg og du ikke kjente noen andre i foreningen?

Tenk at det viktigste bør komme tidlig, de færreste leser alt når det er mye tekst.

Teksten i arrangementet er søkbar. Det kan derfor være lurt å tenke på hva du ville søkt etter for å finne dette arrangementet. Hvis dere for eksempel skal være på et hotell, skriv gjerne navnet på hotellet. Hvis dere skal på kino, skriv navnet på kinoen og filmen. Hvis dere skal ha med en kjendis, skriv navnet på kjendisen. Få med informasjon som gjør det lett å finne arrangementet både ved søk på ms.no og på google.

Det går også an å legge ut vedlegg (for eksempel sakspapirer til årsmøte) eller linker (for eksempel til facebook-event, streaming eller hotellet dere skal være på).

Ikke legg inn informasjon som ikke er relevant for arrangementet. Det er heller ikke nødvendig med bilder og illustrasjoner som ikke sier så mye.

![](_page_22_Picture_0.jpeg)

![](_page_22_Picture_1.jpeg)

#### <span id="page-22-0"></span>Publisere

Publisert? Husk å klikke på «Oppdater» når du gjør endringer. Ikke publisert? Husk å klikke på «Publiser» for å få den ut på nettsidene.

# Bilder i mediebiblioteket

#### <span id="page-23-1"></span><span id="page-23-0"></span>Regler for bruk av bilder:

Som tillitsvalgt spiller du en viktig rolle i å sørge for at vi bruker bilder på en ansvarlig måte. Her er noen enkle regler du bør følge når du legger ut bilder på nettet:

- 1. Spør først: Før du legger ut bilder av noen, må du alltid spørre om lov. For å legge ut bilder av barn, må du ha tillatelse fra foreldrene deres også.
- 2. Vær sikker på at du har lov: Pass på at du har rett til å bruke bildet. Hvis du ikke har tatt bildet selv, trenger du tillatelse fra den som eier bildet. Det gjelder også bilder du finner på nettet. Noen bilder kan brukes fritt, men sjekk at de er merket for dette.
- 3. Bruk bildene våre riktig: Bildene skal alltid passe med det vi står for. Vi unngår bilder som noen kan finne støtende eller som kan skade vårt rykte.
- 4. Vær nøyaktig og respektfull: Gi alltid en korrekt og passende beskrivelse med bildene du legger ut. Unngå beskrivelser som kan misforstås eller virke upassende.
- 5. Tenk sikkerhet: Vær forsiktig med hvilke bilder du legger ut. Tenk over om bildet gir bort informasjon om hvor noen er, eller om det viser sensitive aktiviteter.
- 6. Ha en plan for sletting: Hvis noen ønsker at et bilde skal fjernes, må webredaktøren gjøre det. Sørg for at det er enkelt for folk å kontakte lokalforeningen om dette.

#### <span id="page-23-2"></span>Bilder på lokalforeningssidene:

Husk at de fleste besøker lokalforeningssidene er personer som du ikke kjenner. Det er begrenset hvor spennende det er for dem å se på masse bilder av folk man ikke kjenner – uansett hvor hyggelig aktiviteten var. Sidene skal derfor ikke være et album med bilder av aktiviteter som har skjedd. De er bedre å dele i andre kanaler, for eksempel en Facebookgruppe for aktive medlemmer.

Noen ganger kan det være fint å ha med et bilde eller to på nettsidene. Kanskje skal dere arrangere en sykkeltur og har noen fine bilder fra forrige sykkeltur. Det kan være fint å ha med på arrangementssiden for turen.

#### <span id="page-23-3"></span>Oppskrift på å laste opp bilder i mediebiblioteket:

#### **Filnavn**

Før du begynner å laste opp filer må du sjekke at de har gode filnavn. Filnavnet har betydning for om vår side kommer høyt opp i søk, for eksempel på google. Det er ikke mulig å endre filnavn etter at du har lastet det opp, du må endre det på PC-en din.

Et dårlig filnavn er for eksempel «image3726.jpg» eller «copy\_screenshot 53629(8).jpg». Et godt filnavn sier både hvem det er bilde av, noe om hva og fotograf.

Et bedre filnavn er «Olav Larsen fjelltur Rogaland foto Gunnar Bildesen.jpg»

Når du har laget gode filnavn på bildene (evt. dokumentene), kan du gå videre.

![](_page_24_Picture_0.jpeg)

![](_page_24_Picture_1.jpeg)

Klikk på media i venstre meny så kommer du hit:

Hele organisasjonen deler dette mediebiblioteket. Det er derfor viktig at du kun bruker bilder som er ment for lokalforeningssidene.

Bildene lokalforeningene kan bruke ligger i en egen mappe. Klikk på + ved siden av «LOKALFORENINGER». Velg mappen til din forening under «Egne bilder og dokumenter». Hjelp oss å holde det ryddig ved å slette bilder og filer som ikke skal brukes fortløpende.

![](_page_25_Picture_0.jpeg)

#### Klikk på «Legg til ny mediefil»:

![](_page_25_Picture_30.jpeg)

Du kan sjekke at du er i riktig mappe her:

![](_page_25_Picture_31.jpeg)

Nå kan du laste opp filene (husk å sjekke filnavn) som du ønsker å legge på lokalforeningssiden. Det blir ikke lagt rett ut på nettsiden automatisk, men vil være tilgjengelig for deg når du vil legge det et sted.

![](_page_26_Picture_0.jpeg)

### Klikk på Rediger ved siden av bildet:

![](_page_26_Picture_20.jpeg)

### Dette må du gjøre for alle bildene. Under bildet vil du da få opp disse feltene:

![](_page_26_Picture_21.jpeg)

![](_page_27_Picture_0.jpeg)

#### Alternativ tekst:

En alternativ tekst, ofte forkortet til "alt-tekst", er en kort beskrivelse av et bilde som brukes på nettet. Denne teksten er viktig fordi den gjør bildets innhold tilgjengelig for personer som ikke kan se bildet, for eksempel brukere som benytter skjermlesere på grunn av synshemming. Alt-teksten beskriver hva som er på bildet på en klar og konsis måte, slik at alle brukere får tilgang til informasjonen bildet formidler.

I tillegg til å gjøre innholdet tilgjengelig, er alt-teksten nyttig for søkemotoroptimalisering (SEO), siden den gir søkemotorer informasjon om bildets innhold, noe som kan hjelpe nettsiden din å rangere bedre i søk.

God praksis for å skrive alt-tekst inkluderer å være beskrivende og nøktern, unngå å starte med "bilde av…" eller "illustrasjon av…", og inkludere relevant informasjon som bidrar til forståelsen av bildet i konteksten det er brukt.

#### Bildetekst:

Bildeteksten vil kunne komme opp under bildet. Ved illustrasjonsbilde trenger du kun å skrive fotograf. Ved andre bilder er det fint å skrive noe mer.

#### Beskrivelse:

Dette kommer ikke opp på nettsidene, men er nyttig for arkivet. Skriv navnet på den som har innhentet tillatelse til å bruke bildet og annen relevant intern informasjon.

![](_page_28_Picture_0.jpeg)

### Eksempel på utfylt informasjon:

![](_page_28_Picture_19.jpeg)

Når du senere skal velge dette bildet, vil du finne det i mappen du har lagt det i.

![](_page_29_Picture_0.jpeg)

## Endre informasjon om styret på lokalforeningssidene

<span id="page-29-0"></span>Oversikten over styret ligger nederst på lokalforeningens side, men hvert enkelt styremedlem redigeres et annet sted.

Velg Personer i menyen i venstre kolonne:

![](_page_29_Picture_4.jpeg)

Når du klikker på «Personer» kommer du inn til en oversikt over alle. Personer som har verv i ulike deler av organisasjonen er registrert flere ganger.

![](_page_30_Picture_0.jpeg)

For å finne de som er registrert med verv i din forening kan du klikke på navnet på din forening i kolonnen «Avdelinger». Du kan etter hvert også trykke på «Min» for å finne de du kan redigere (Vi er i gang med å flytte de 325 personene til redigering i riktig lokalforening - gi en lyd hvis endringen gjør at du trenger tilgangen kjapt):

![](_page_30_Picture_59.jpeg)

#### <span id="page-30-0"></span>Personer som skal ut:

Når personer går ut av verv og ikke skal være listet opp på siden til din forening mer, skal de slettes. Hvis du hoder musa over navnet kommer det opp en liten meny der du kan velge «Flytt til papirkurven»:

![](_page_30_Picture_60.jpeg)

Du kan også klikke deg inn på personen og flytte til papirkurven.

#### <span id="page-30-1"></span>Personer som skal inn:

Søk først for å sjekke at personen ikke allerede ligger registrert. Hvis du finner personen og den er registrert på din lokalforening under «Avdeling», kan du redigere i stedet for å legge til ny.

![](_page_31_Picture_0.jpeg)

Hvis personen ikke er registrert klikker du på «Legg til ny»:

![](_page_31_Picture_2.jpeg)

Da vil du komme hit:

![](_page_31_Picture_59.jpeg)

1: Start med å legge inn navnet der det står «Legg til tittel». Navnet skriver du rett fram, for eksempel: Lars Olsen

Resten av informasjonen skal du legge inn i høyre kolonne

- 2: Skriv inn e-post adresse. La den stå tom hvis den ikke skal vises på siden.
- 3: Skriv inn telefonnummer. La det stå tomt hvis det ikke skal vises på siden.

![](_page_32_Picture_0.jpeg)

![](_page_32_Picture_45.jpeg)

Scroll deg litt nedover forbi Phone. Da vil du komme hit:

4: Her velger du vervene som skal listes opp på den personen. En person kan ha flere verv. 5: Her legger du inn din lokalforening.

Trykk på publiser:

![](_page_32_Picture_5.jpeg)

Gjenta dette til du har lagt inn de nye styremedlemmene.

#### <span id="page-33-0"></span>Personer skal redigeres:

Når noen har byttet mobilnummer, e-post eller verv kan du klikke på navnet eller «Rediger». Så endrer du det som skal endres og klikker på «Oppdater».

#### <span id="page-33-1"></span>Oppdatere hvilke personer som vises på lokalforeningens side:

Når du har lagt inn og redigert alle styremedlemmene under «Personer» kan du redigere hvem som skal vises på lokalforeningens nettside.

Velg lokalforeninger:

Lokalforeningens side finner du ved å klikke på «Lokalforeninger»:

![](_page_33_Picture_58.jpeg)

Gå inn på din lokalforenings side og scroll ned til oversikten over styret. Du kan nå klikke på et styremedlem du vil bytte ut, flytte eller fjerne. Pass på at du klikker så du får en rute rundt den personen. Da vil du få opp en meny:

![](_page_34_Picture_0.jpeg)

### Styret i foreningen

![](_page_34_Picture_44.jpeg)

#### <span id="page-34-0"></span>Bytte person:

Hvis du skal bytte denne personen med en annen, klikker du på «Bytt innlegg». Du vil da få opp en boks som denne:

![](_page_34_Picture_45.jpeg)

Pass på at det er huket av kun for «Person» som på bildet over her. Ved å klikke på avdelinger kan du velge å bare se personer i din lokalforening. Så klikker du på den personen du vil legge inn.

#### <span id="page-34-1"></span>Slette person:

Klikk på personen på lista:

![](_page_35_Picture_0.jpeg)

## Styret i foreningen

![](_page_35_Picture_52.jpeg)

Klikk på ... (helt til høyre) og velg «Slett» (eller bruke Delete-tasten) Da vil ikke den personen vises i listen over styret.

#### <span id="page-35-0"></span>Endre rekkefølge på personene:

Klikk på pilene < > på menyen du får når du klikker på en person.

#### <span id="page-35-1"></span>Legge til ny person:

Klikk på boksen med + under navnene og det kommer en liten meny opp:

![](_page_35_Figure_8.jpeg)

Velg fremhevet innlegg. Da dukker denne boksen opp:

![](_page_36_Picture_0.jpeg)

![](_page_36_Picture_52.jpeg)

Klikk på «velg post». Hak deretter av ved siden av «Person»:

### Velg post

![](_page_36_Figure_4.jpeg)

Ved å scrolle litt ned kan du avgrense til personer i din lokalforening ved å huke av under «Avdelinger».

Klikk på navnet til den du vil legge til.

![](_page_37_Picture_0.jpeg)

Når du er fornøyd med den nye oversikten over styret i foreningen klikker du på «oppdater» øverst på siden:

![](_page_37_Picture_2.jpeg)

Og deretter på ikonet for «View lokalforening» for å se hvordan det ser ut. Det ser litt annerledes ut i redigering enn for de som besøker siden.

Hvis du ser at du må endre informasjon om en person du har listet opp i styret må du gjøre det under «Personer» (som det stod om i starten av denne veiledningen).